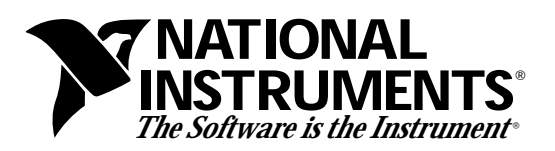

# **Installation Guide**

## **Super VGA Option Installation Guide**

This document describes the Super VGA (video graphics adapter) driver option you can use with your VXIpc-486 Model 500 Series embedded computer.

### **Introduction**

The standard VGA graphics format is 640 by 480 pixels, with 16 available colors. You can use Super VGA to improve the graphic image in one of two ways—either by increasing your color options or by substantially increasing the resolution. You can benefit from the clarity of Super VGA when you want to edit or view an especially complex image in graphics or CAD programs.

The Super VGA option is not available for the VXIpc-486 Model 200 Series.

**Warning:** *The Chips & Technology Super VGA video output is specified for monitors having a horizontal scan rate of at least 50 kHz with a vertical scan rate of 60 hZ. Be certain your monitor meets this specification. There are a variety of low-cost monitors on the market that have a horizontal scan rate less than 50 kHz. Enabling the Super VGA option on a monitor that does not meet this specification will cause damage to your monitor.*

#### **Installing the Super VGA Drivers**

If you ordered your VXIpc-486 with the Super VGA option installed, you only need to modify the system settings according to the instructions later in this document. If the Super VGA option was not installed at the factory, follow these instructions to install the Super VGA drivers onto the VXIpc-486.

- 1. Insert the VXIpc-486/500 SVGA Drivers Disk 1 of 3 into drive A of the VXIpc-486.
- 2. Change to drive A by typing the following command at the  $C:\rangle$  prompt in the root directory.

A:  $\langle$ Enter>

3. From the  $A: \zeta$  prompt, type the following command.

\_\_\_\_\_\_\_\_\_\_\_\_\_\_\_\_\_\_\_\_\_\_\_\_\_\_\_\_\_ setup <Enter>

VXIpc™-486 is a trademark of National Instruments Corporation. Product and company names are trademarks or trade names of their respective companies.

4. Press any key when directed by the following prompt.

#### **<< Press Any Key to Continue >>**

- 5. The main menu appears. At this point you can select the appropriate graphics driver. For instance, to install the Windows 3.1 Super VGA driver, use the cursor keys to highlight the selection **Windows Version 3.1**, then press <Enter>.
- 6. Once you have selected a driver, a screen appears prompting you to select a video resolution to install. The default is **All Resolutions**. Press <Enter> to install.
- 7. To install the Super VGA driver, press <End>.
- 8. The program prompts you to insert the remaining installation diskettes as needed. After the installation completes, press <Esc> to exit the installation program.

#### **Modifying the System Settings**

You must modify the system settings of Windows 3.x to change the application video to Super VGA. For example, to display all of the available Windows graphics drivers in Windows 3.1, perform the following steps. The Super VGA option must already be installed.

- 1. From the **Main** menu, open the **Windows Setup** window by double-clicking on the icon. The window displays your current hardware and software settings.
- 2. From the **Options** menu, select the **Change System Settings** dialog box. The **Display** field reads VGA by default.
- 3. Use your mouse or the <Alt-Down Arrow> keys to scroll through the options for the **Display** field. Among several other options you will find three Chips & Technology entries available for the VXIpc-486 after the Super VGA option is installed.
	- **\* CHIPS 452 VGA 640x480 256 Color** This option changes the default of 16 colors to 256 colors. The resolution remains at 640 by 480 pixels.
	- **\* CHIPS 452 VGA 800x600 16 Color** This option increases the resolution to 800 by 600 pixels. The color option remains at 16 colors.
	- **\* CHIPS 452 VGA 1024x768 16 Color** This option increases the resolution to 1024 by 768 pixels. The color option remains at 16 colors.
- 4. Highlight the Super VGA option you want to use and press the **OK** button.
- 5. The program prompts you to restart Windows. Follow the instructions as given by the prompts. The Super VGA resolution is now in effect.